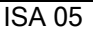

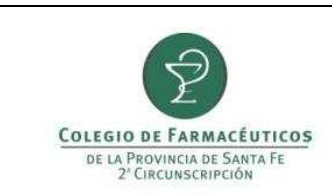

## PAGO DE MATRICULA POR **RED LINK**

## **PAGO DE MATRÍCULA POR RED LINK**

Para poder efectuar el pago de la matrícula por la Red Link debe ingresar a la siguiente página web: www.linkpagos.com y hacer click en **Pague desde aquí impuestos y servicios.** 

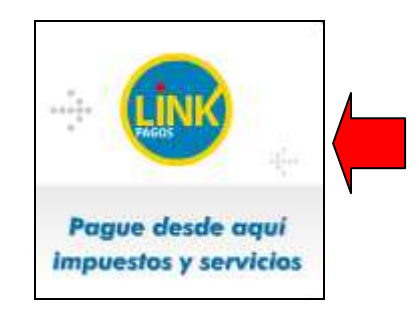

Elija su entidad bancaria y complete su usuario y contraseña de pagos Link. Una vez ingresados todos los datos hacer click en **Ingresar.**

## **¿CÓMO OBTENGO EL USUARIO Y LA CLAVE PARA OPERAR?**

Es muy sencillo, para obtener Usuario y Clave de HOME BANKING, debe dirigirse por única vez a un **Cajero Automático de la Red Link** para obtener su Número de Usuario y elegir su Clave. Los pasos a seguir son los siguientes:

- Seleccionar la opción "Claves" del menú principal y en la próxima pantalla elegir "Home Banking-Link Celular".
- Ingresar una clave numérica de 6 (seis) dígitos sólo conocida por usted.
- Reingresar dicha clave.
- Obtendrá el ticket de la operación (el sistema le asignará un "Número de Usuario").
- Deberá conservar este ticket ya que los datos que contiene serán necesarios cuando ingrese por primera vez a Home Banking.

En este ejemplo usaremos el Homebanking del Nuevo Banco de Santa Fe. Luego de ingresar al sistema en la pestaña **Pagos**, elegir la opción **Servicios Adheridos**.

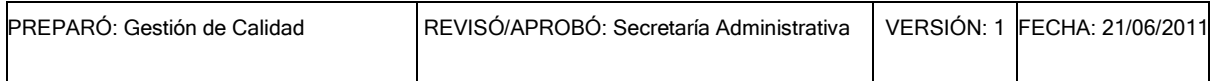

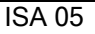

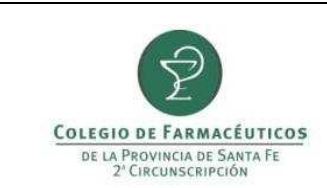

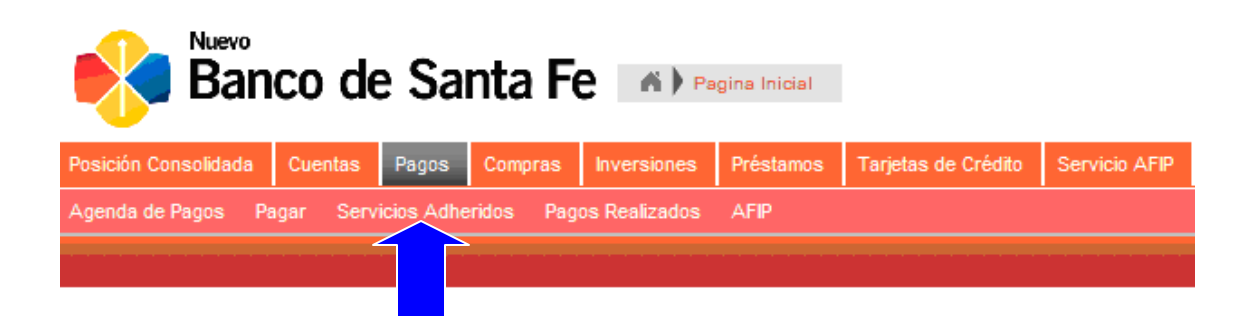

1) Dentro de **Servicios/Impuestos**, en los campo **Por rubro y Ente** elegir primero **Asociaciones y Clubes** y luego **Colegio de Farmacéuticos Santa Fe-2da circ.**.

En **Código Link Pagos** colocar el número de matrícula anteponiendo tres ceros (por el ejemplo para la matrícula 3895 se deberá utilizar 0003895)

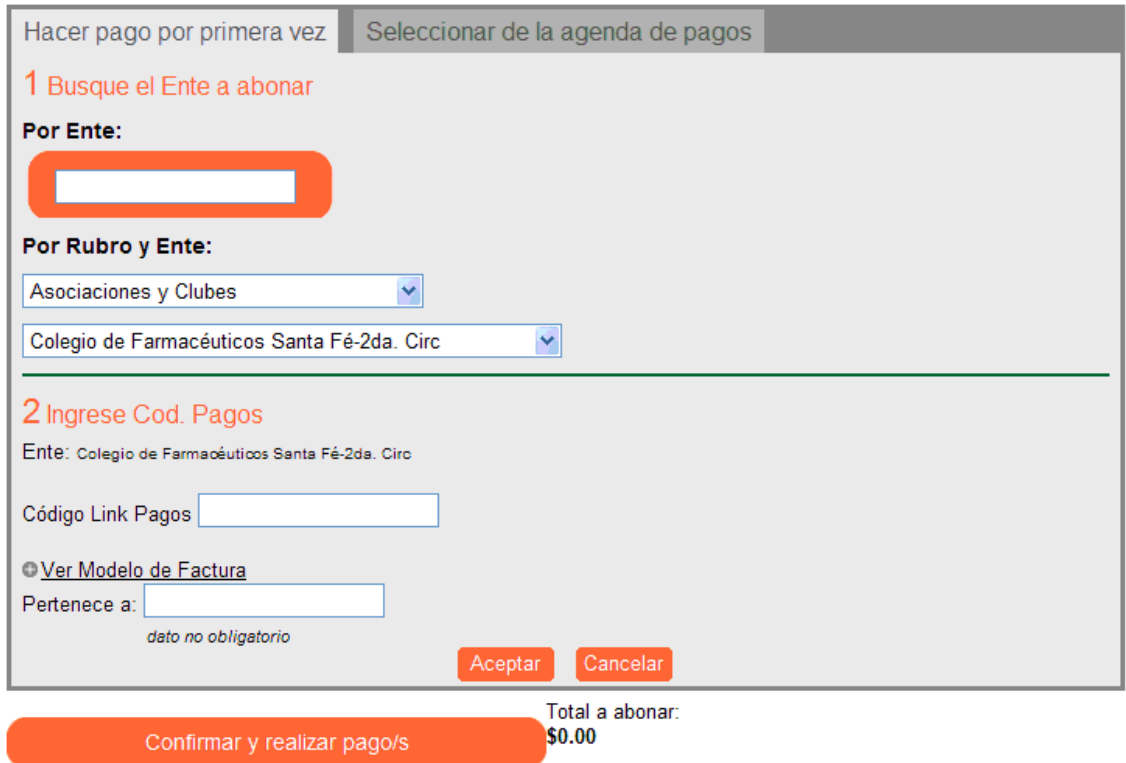

2) Dentro de **Importes** aparecerán las cuotas adeudadas si existiera alguna. Seleccione las que desea abonar.

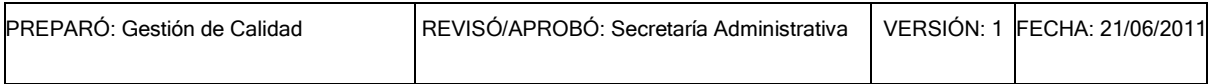

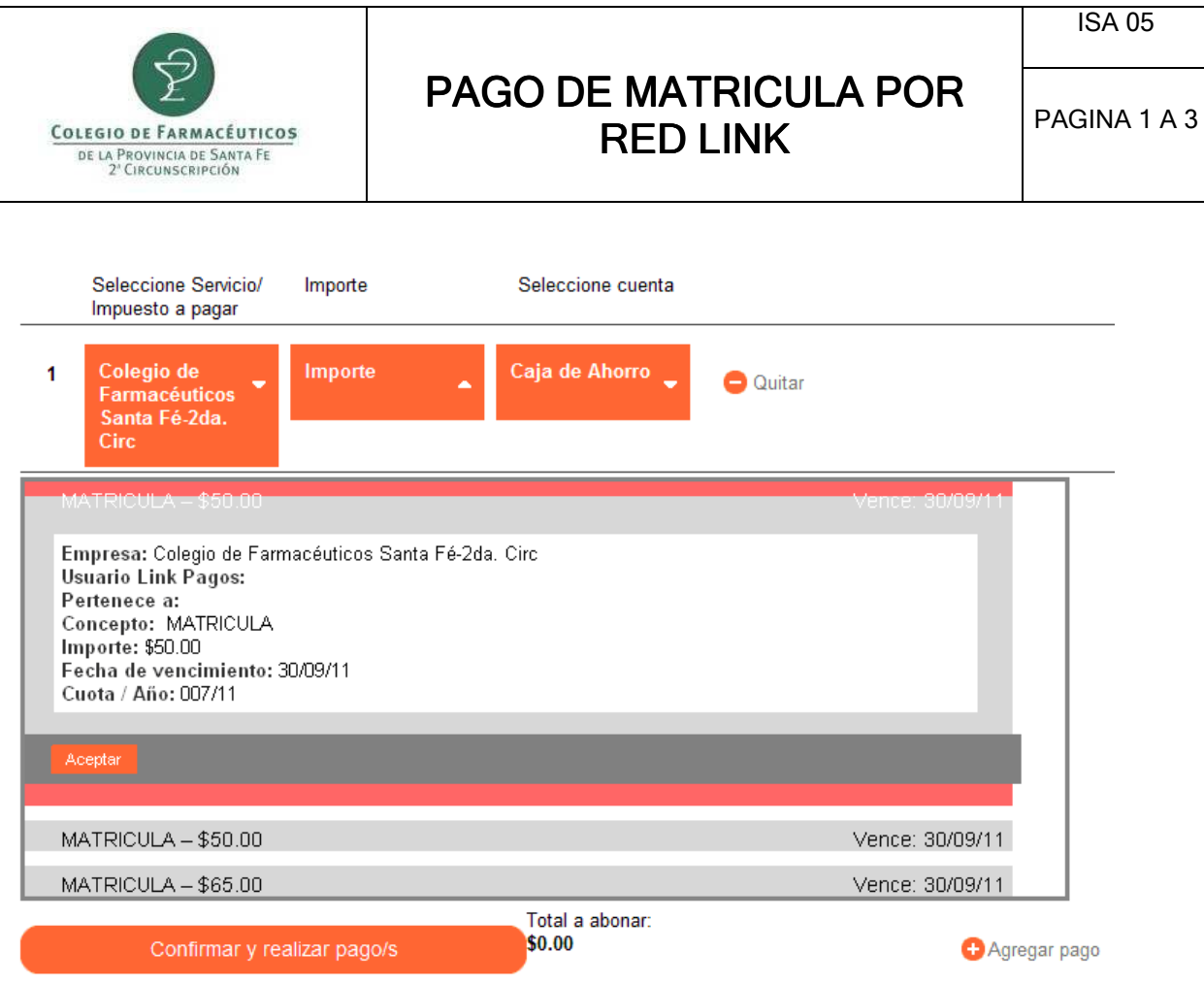

3) Por último seleccione la cuenta sobre la que se hará el débito y pulse **Confirmar y realizar pago/s**

![](_page_2_Picture_29.jpeg)